# Erstellung und Konfiguration einer IPv6-basierten Klassenzuordnung auf den WAP121- und WAP321-Access Points J

# Ziel

Die Client Quality of Service (QoS)-Funktion umfasst Differentiated Services (DiffServ)- Unterstützung, mit der Sie den Netzwerkverkehr klassifizieren und verwalten können. Die Konfiguration von diffserv beginnt mit der Konfiguration einer Klassenzuordnung, die den Datenverkehr in Bezug auf das IP-Protokoll und andere Kriterien klassifiziert. Die Konfiguration der Klassenzuordnung ist wichtig, damit wichtiger Datenverkehr in verschiedene Klassen aufgeteilt werden kann und eine höhere Priorität erhalten kann. Bei typischen Internetanwendungen wie E-Mail- und Dateiübertragung ist eine leichte Beeinträchtigung des Service akzeptabel, aber bei Anwendungen wie Sprach- und Video-Streams hat jede Beeinträchtigung des Service unerwünschte Auswirkungen.

In diesem Artikel wird erläutert, wie Sie eine IPv6-Klassenzuordnung auf WAP121- und WAP321-Zugangspunkten erstellen und konfigurieren.

### Anwendbare Geräte

WAP121 WAP321

## Softwareversion

·v1.0.3.4

### Erstellen einer IPv6-Klassenzuordnung

Schritt 1: Melden Sie sich beim Konfigurationsprogramm für Access Points an, und wählen Sie Client QoS > Class Map aus. Die Seite Klassenzuordnung wird geöffnet:

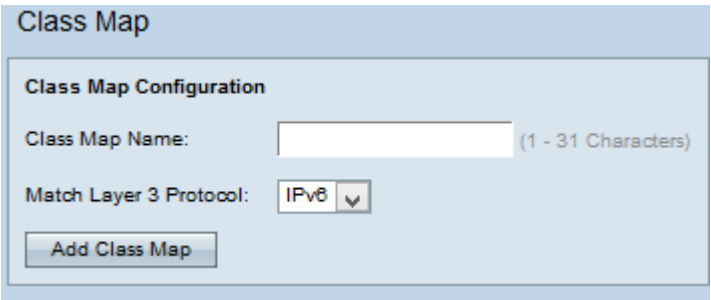

Schritt 2: Geben Sie den Namen der Klassenzuordnung im Feld Klassenzuordnungsname ein.

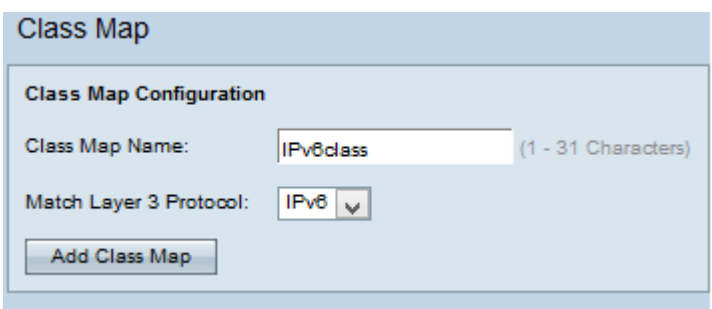

Schritt 3: Wählen Sie IPv6-Protokoll aus der Dropdown-Liste Match Layer 3 Protocol (Match Layer-3-Protokoll zuordnen) aus, um die Klassenzuordnung nur auf den IPv6-Datenverkehr auf dem WAP-Gerät anzuwenden.

Hinweis: Informationen zu IPv4-Klassenzuordnungen finden Sie im Artikel Erstellen und Konfigurieren von IPv4-basierten Klassenzuordnungen auf WAP121- und WAP321- Zugangspunkten.

Schritt 4: Klicken Sie auf Klassenzuordnung hinzufügen, um eine neue Klassenzuordnung hinzuzufügen.

#### Konfiguration der IPv6-Klassenzuordnung

Führen Sie die unten aufgeführten Schritte aus, um die Parameter im Bereich Konfiguration der Zuordnungskriterien zu konfigurieren.

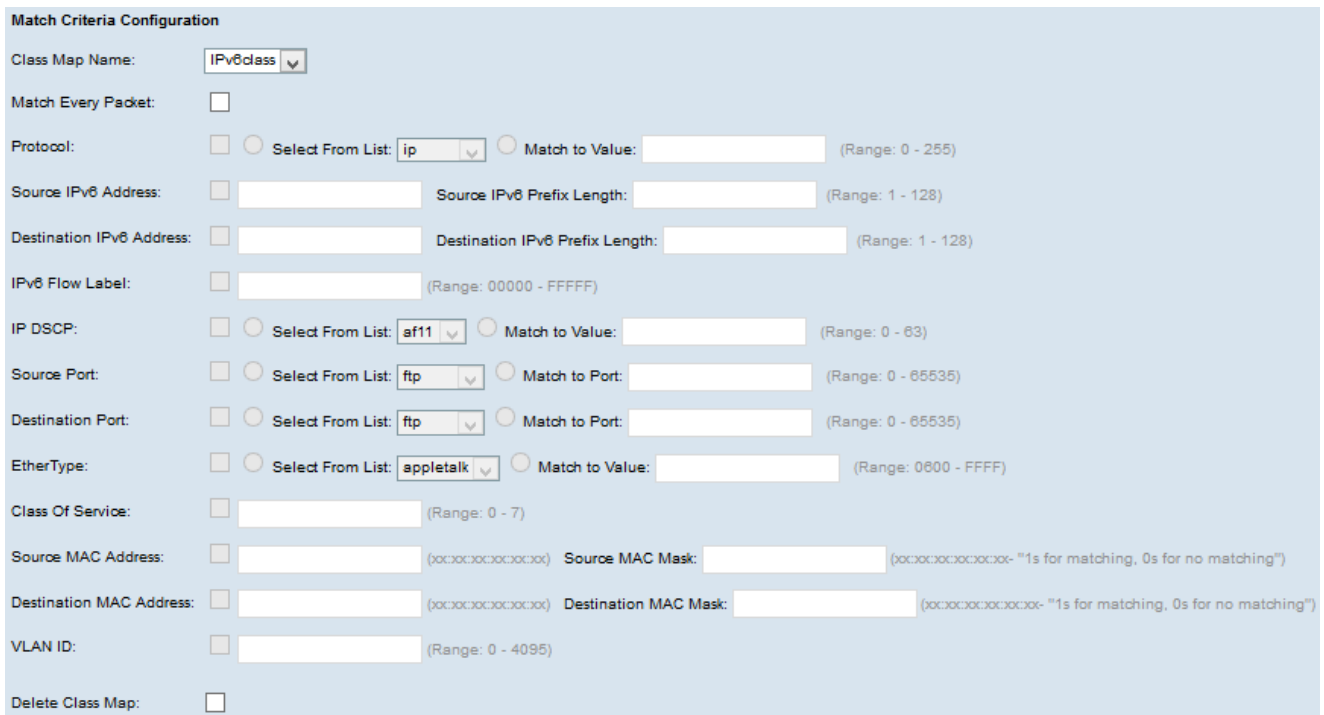

Schritt 1: Wählen Sie die Klassenzuordnung aus der Dropdown-Liste Klassenzuordnungsname aus, für die die Konfiguration vorgenommen werden muss.

Hinweis: Die folgenden Schritte sind optional. Kontrollkästchen, die aktiviert sind, werden aktiviert. Deaktivieren Sie das Kontrollkästchen, wenn Sie keine bestimmte Regel anwenden möchten.

Schritt 2: Aktivieren Sie das Kontrollkästchen Jedes Paket zuordnen, damit alle IP-Pakete der Klassenzuordnung für jeden Frame oder jedes Paket entsprechen, unabhängig vom

Inhalt des Frames oder Pakets. Andernfalls deaktivieren Sie das Kontrollkästchen Jedes Paket zuordnen.

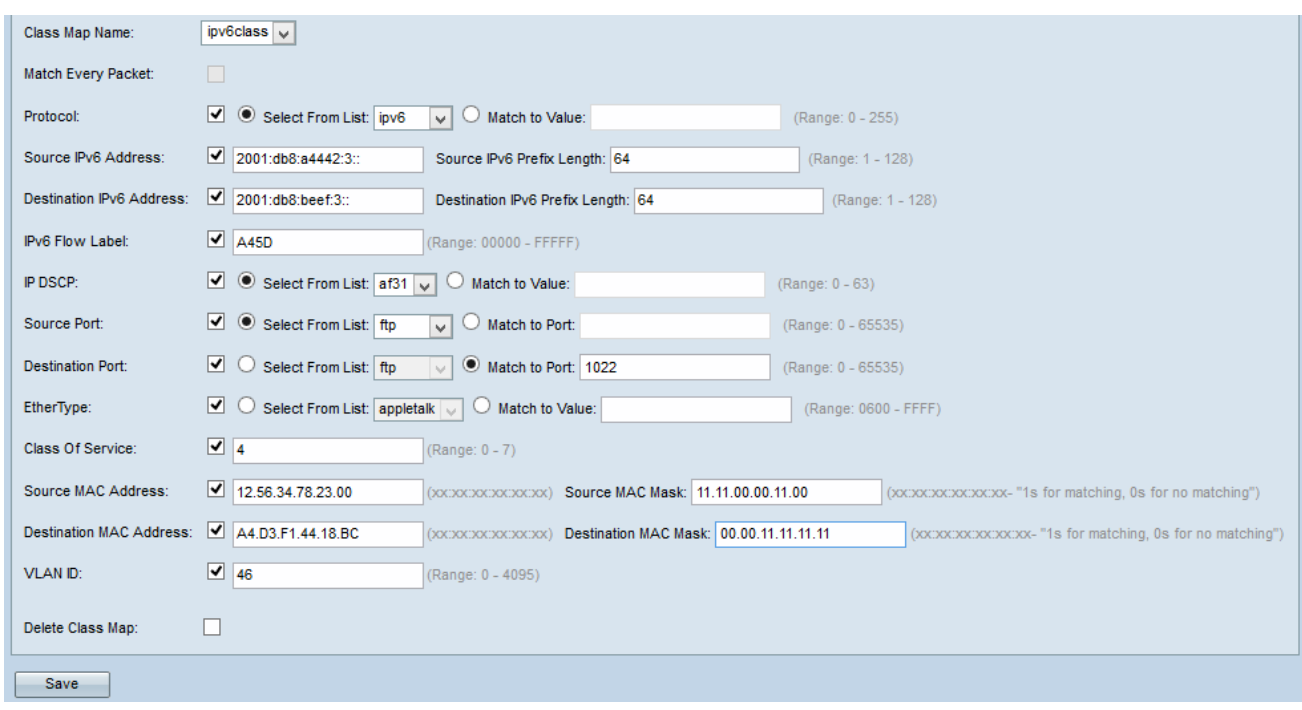

Zeitgeber: Wenn Sie jedes Paket zuordnen aktivieren, fahren Sie mit [Schritt 16 fort.](#page-4-0)

Schritt 3: Aktivieren Sie das Kontrollkästchen Protocol (Protokoll), um die Bedingungen für die Protokollübereinstimmung zu überprüfen. Wenn das Kontrollkästchen Protokoll aktiviert ist, klicken Sie auf eines dieser Optionsfelder.

·Aus Liste auswählen: Wählen Sie das gewünschte Protokoll aus der Dropdown-Liste "Aus Liste auswählen" aus. Die verfügbaren Optionen sind IP, ICMP, IPv6, ICMP, ICMPv6, IGMP, TCP und UDP.

·Dem Wert zuordnen - Für ein Protokoll, das nicht in der Liste aufgeführt ist. Geben Sie einen standardmäßigen, IANA zugewiesenen Protokoll-ID-Bereich zwischen 0 und 255 ein.

Schritt 4: Aktivieren Sie das Kontrollkästchen Quell-IPv6-Adresse, um eine IP-Adresse der Quelle in die Übereinstimmung einzubeziehen. Wenn das Kontrollkästchen Quell-IPv6- Adresse aktiviert ist, geben Sie die Quell-IP-Adresse im Feld Quell-IPv6-Adresse und die Quell-Präfixlänge im Feld Quell-IPv6-Präfixlänge ein.

Schritt 5: Aktivieren Sie das Kontrollkästchen Ziel-IPv6-Adresse, um eine IP-Adresse des Ziels in die Übereinstimmung einzubeziehen. Wenn das Kontrollkästchen Ziel-IPv6-Adresse aktiviert ist, geben Sie die Ziel-IP-Adresse im Feld Ziel-IPv6-Adresse und die Zielpräfixlänge im Feld Ziel-IPv6-Präfixlänge ein.

Schritt 6: Aktivieren Sie das Kontrollkästchen IPv6 Flow Label, um die IPv6- Flowbezeichnung in den Match-Zustand aufzunehmen. Geben Sie im Feld IPv6 Flow Label die Zahl ein, die zwischen 0000 und FFF liegt. Das IPv6-Flusslabel wird im IPv6-Header angezeigt und dient zur Bezeichnung von IPv6-Paketen, die eine besondere Handhabung durch die Quelle erfordern.

Schritt 7: Aktivieren Sie das Kontrollkästchen IP DSCP, um die IP-DSCP-Werte in die Übereinstimmung einzubeziehen. Wenn das Kontrollkästchen IP DSCP aktiviert ist, klicken Sie auf eines dieser Optionsfelder.

·Select From List (Aus Liste auswählen): Wählen Sie den IP-DSCP-Wert aus der Dropdown-Liste Select From List (Aus Liste auswählen) aus.

·Match to Value (Dem Wert zuordnen): Geben Sie den DSCP-Wert im Feld Match to Value (Dem Wert zuordnen) zwischen 0 und 63 ein.

Schritt 8: Aktivieren Sie das Kontrollkästchen Quellport, um einen Quellport in die Übereinstimmung einzubeziehen. Wenn das Kontrollkästchen Quellport aktiviert ist, klicken Sie auf eines dieser Optionsfelder.

·Select From List (Aus Liste auswählen): Wählen Sie den Quellport aus der Dropdown-Liste Select From List (Aus Liste auswählen) aus.

·"Match to Port" (Zuordnung zum Port) - Für Quellport, der nicht in der Liste aufgeführt ist. Geben Sie die Portnummer zwischen 0 und 65535 ein. Der Bereich umfasst drei verschiedene Port-Typen.

- 0 bis 1023 — Bekannte Ports. Diese Ports werden in vielen Netzwerkservices häufig verwendet.

- 1024 bis 49151 — Registrierte Ports Diese Ports werden für bestimmte Services verwendet und können nur auf Anfrage an die Internet Assigned Numbers Authority (IANA) bezogen werden.

- 49152 bis 65535 — Dynamische und/oder private Ports Diese Ports werden nur für temporäre Zwecke verwendet.

Schritt 9: Aktivieren Sie das Kontrollkästchen Ziel-Port, um einen Zielport in die Übereinstimmung einzubeziehen. Wenn das Kontrollkästchen Destination Port (Zielport) aktiviert ist, klicken Sie auf eine dieser Optionsfelder.

·Select From List (Aus Liste auswählen): Wählen Sie den Zielport aus der Dropdown-Liste Select From List (Aus Liste auswählen) aus.

·"Match to Port" (Zuordnung zum Port) - Für Zielport, der nicht in der Liste aufgeführt ist. Geben Sie im Feld Übereinstimmung mit Port die Portnummer zwischen 0 und 65535 ein. Der Bereich umfasst drei verschiedene Port-Typen.

- 0 bis 1023 — Bekannte Ports. Diese Ports werden in vielen Netzwerkservices häufig verwendet.

- 1024 bis 49151 — Registrierte Ports Diese Ports werden für bestimmte Services verwendet und können nur auf Anfrage an die Internet Assigned Numbers Authority (IANA) bezogen werden.

- 49152 bis 65535 - Dynamische und/oder private Ports Diese Ports werden nur für temporäre Zwecke verwendet.

Schritt 10: Aktivieren Sie das Kontrollkästchen EtherType, um die Anpassungskriterien mit dem EtherType-Wert im Header eines Ethernet-Frames zu vergleichen. Wenn das Kontrollkästchen EtherType aktiviert ist, klicken Sie auf eines dieser Optionsfelder.

·Aus Liste auswählen - Wählen Sie ein Protokoll aus der Dropdown-Liste aus. Die verfügbaren Optionen sind appletalk, arp, IPv4, IPv6, IPx, netbios und pppoe.

·Dem Wert zuordnen - Für die benutzerdefinierte Protokollkennung. Geben Sie die ID ein,

die zwischen 0600 und FFFF liegt.

Schritt 11: Aktivieren Sie das Kontrollkästchen Class of Service, um die 802.1p-Benutzerpriorität mit einem Ethernet-Frame zu vergleichen. Geben Sie im Feld "Class of Service" die Priorität zwischen 0 und 7 ein.

- ·0 Bester Aufwand.
- ·1 Hintergrund.
- ·2 Ersatzteil.
- ·3 Hervorragender Aufwand.
- ·4 Kontrollierte Last.
- ·5 Video.
- ·6 Sprache.
- ·7 Netzwerkkontrolle

Schritt 12: Aktivieren Sie das Kontrollkästchen Quell-MAC-Adresse, um die Quell-MAC-Adresse mit einem Ethernet-Frame zu vergleichen. Wenn diese Option aktiviert ist, geben Sie die Quell-MAC-Adresse im Feld Quell-MAC-Adresse und die Quell-MAC-Maske im Feld Quell-MAC-Maske ein.

Hinweis: Die Quell-MAC-Maske gibt an, welche Bits in der Quell-MAC-Adresse mit einem Ethernet-Frame verglichen werden sollen.

Schritt 13: Aktivieren Sie das Kontrollkästchen Ziel-MAC-Adresse, um die Ziel-MAC-Adresse mit einem Ethernet-Frame zu vergleichen. Wenn diese Option aktiviert ist, geben Sie die Ziel-MAC-Adresse im Feld Ziel-MAC-Adresse und die Ziel-MAC-Maske im Feld Ziel-MAC-Maske ein.

Hinweis: Die Ziel-MAC-Maske gibt an, welche Bits in der MAC-Zieladresse mit einem Ethernet-Frame verglichen werden sollen.

Schritt 14: Aktivieren Sie das Kontrollkästchen VLAN-ID, damit die VLAN-ID IP-Paketen zugeordnet werden kann. Geben Sie im Feld für die VLAN-ID die VLAN-ID zwischen 0 und 4095 ein.

Schritt 15: Um die Klassenzuordnung zu löschen, aktivieren Sie das Kontrollkästchen Klassenzuordnung löschen.

<span id="page-4-0"></span>Schritt 16: Klicken Sie auf Speichern.